# **Charles University and Czech Academy of Sciences resources**

# **Charles University**

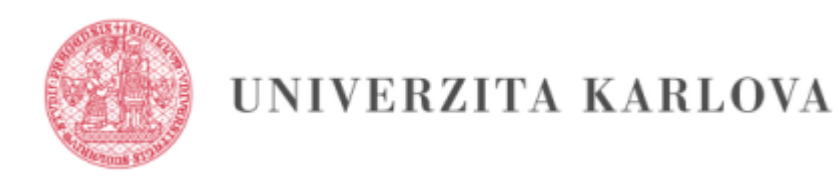

### **General info**

CUNI uses Single Sign-on (SSO) mechanism for users authentication and authorisation. This feature unifies authentication of users into all the provided services (internal and external)

Users are identified by their login ID in the format **personal\_number@cuni.cz** (for example 45444544@cuni.cz)

For password ask [Card Service Center](https://cuni.cz/UKEN-1459-version1-cas_en.pdf)

### **Links**

Charles University Authentication Service (CAS) -<https://ldapuser.cuni.cz/>

Web Applications / Webové aplikace Univerzity Karlovy - <https://is.cuni.cz/webapps>

Records Management / Spisová služba - <https://essuk.is.cuni.cz/>

Research Data Management / Management výzkumných dat [https://openscience.cuni.cz/OSCI-61.html](https://openscience.cuni.cz/OSCI-61.html/)

## **Czech Academy of Sciences**

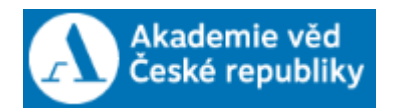

### **Intranet (internal web) access**

Internal pages **<http://interni.avcr.cz/>** are accessible ONLY from the selected academic networks. It is not allowed to access pages directly from internet.

#### **How to connect to CAS internal pages from outside**

**Goal:** connect from the computer which has IP address from the allowed IP range.

**Remote Desktop Connection** application can be find in Windows by typing '**remote**' in Search dialog (in Start menu) or just by runing program **mstsc.exe**

**Option 1 - via your office PC**: connect remotely to your office computer via Remote Desktop (RDP) and then connect to the CAS internal pages from the office computer.

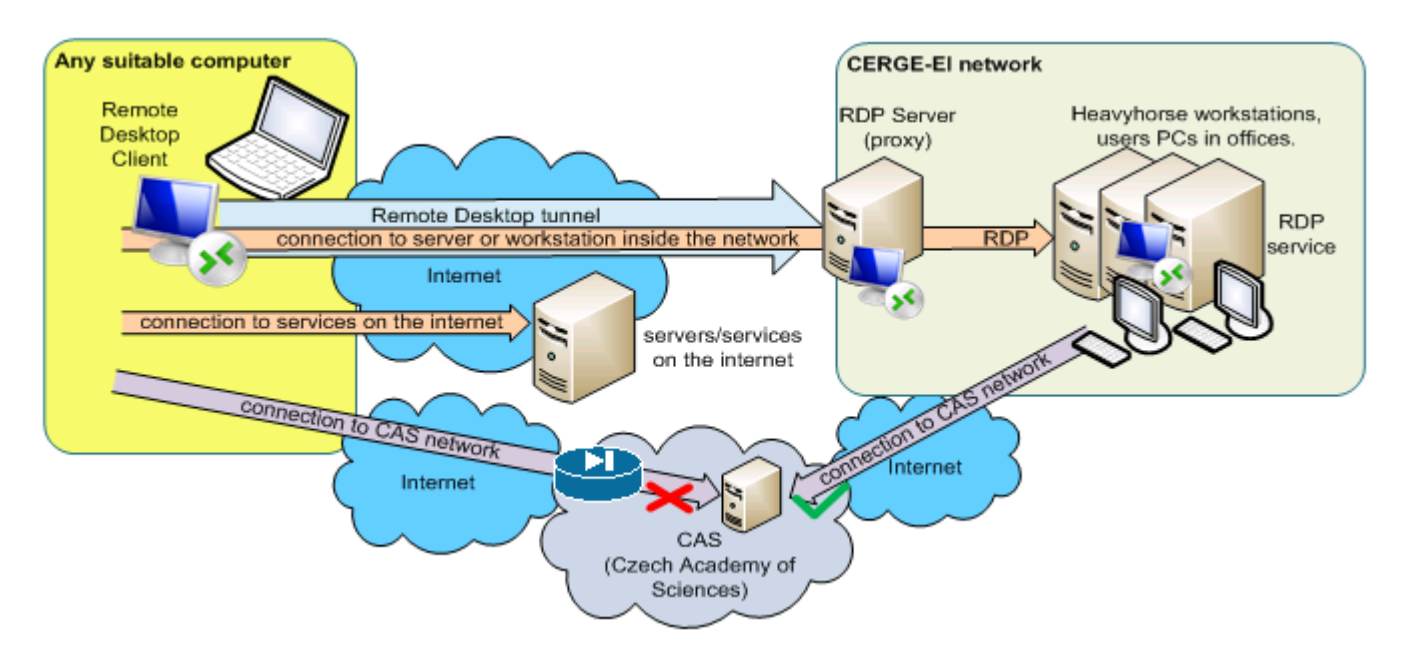

- get DNS (computer) name of your computer (if not sure, ask IT about it, or see [this page](https://support.office.com/en-ie/article/do-you-need-help-locating-your-computer-name-00384381-8aa9-4398-b81b-475f09fed618))
- ask IT via **helpdesk@cerge-ei.cz** to enable remote connection to your computer
- **turn on your computer** permanently and assure yourself that the **sleep mode is disables** (see this [howto](https://www.itechtics.com/tools-prevent-windows-10-sleeping/))
- **connect via RDP** from your private computer (see [instructions](https://wiki.cerge-ei.cz/doku.php?id=public:remote_desktop) if not sure how to connect)

**Option 2 - via Heavyhorse**: if you do not have office computer but you have an institutuonal notebook, you may connect by AnyConnect VPN and then to [Heavyhorse1 workstation](https://wiki.cerge-ei.cz/doku.php?id=public:heavy_horse#heavyhorse1) via RDP.

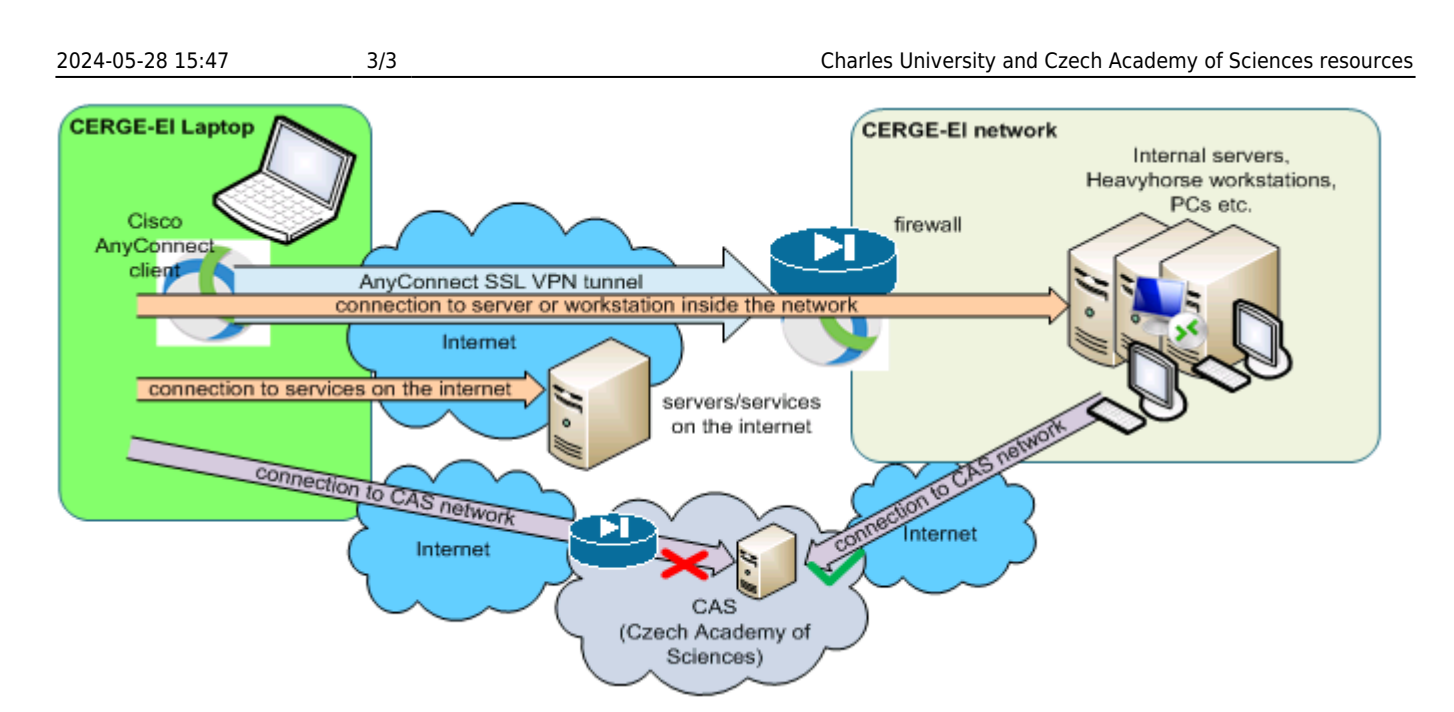

- be sure you have access to the internet
- connect via VPN (Cisco AnyConnect) or via RDP (see instructions [how to connect from the](https://wiki.cerge-ei.cz/doku.php?id=public:remote_desktop:rdgateway) [internet\)](https://wiki.cerge-ei.cz/doku.php?id=public:remote_desktop:rdgateway)
- RDP host to connect to is: **heavyhorse1.ad.cerge-ei.cz**
- log in with your network (Active Directory) username and password

#### **Finaly:**

- open web browser at the remotely connected computer (either your PC or heavyhorse1)
- go to the web page **<http://interni.avcr.cz/>** it should be accessible now…

Important! **Do not forget do logout from Heavyhorse after you finish your work**. If you just close RDP window, your session remains active and blocks resources from other users.

From: <https://wiki.cerge-ei.cz/>- **CERGE-EI Infrastructure Services**

Permanent link: **<https://wiki.cerge-ei.cz/doku.php?id=public:institutions&rev=1712924851>**

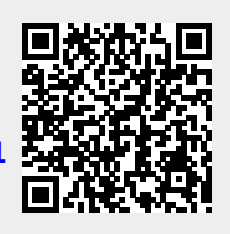

Last update: **2024-04-12 12:27**